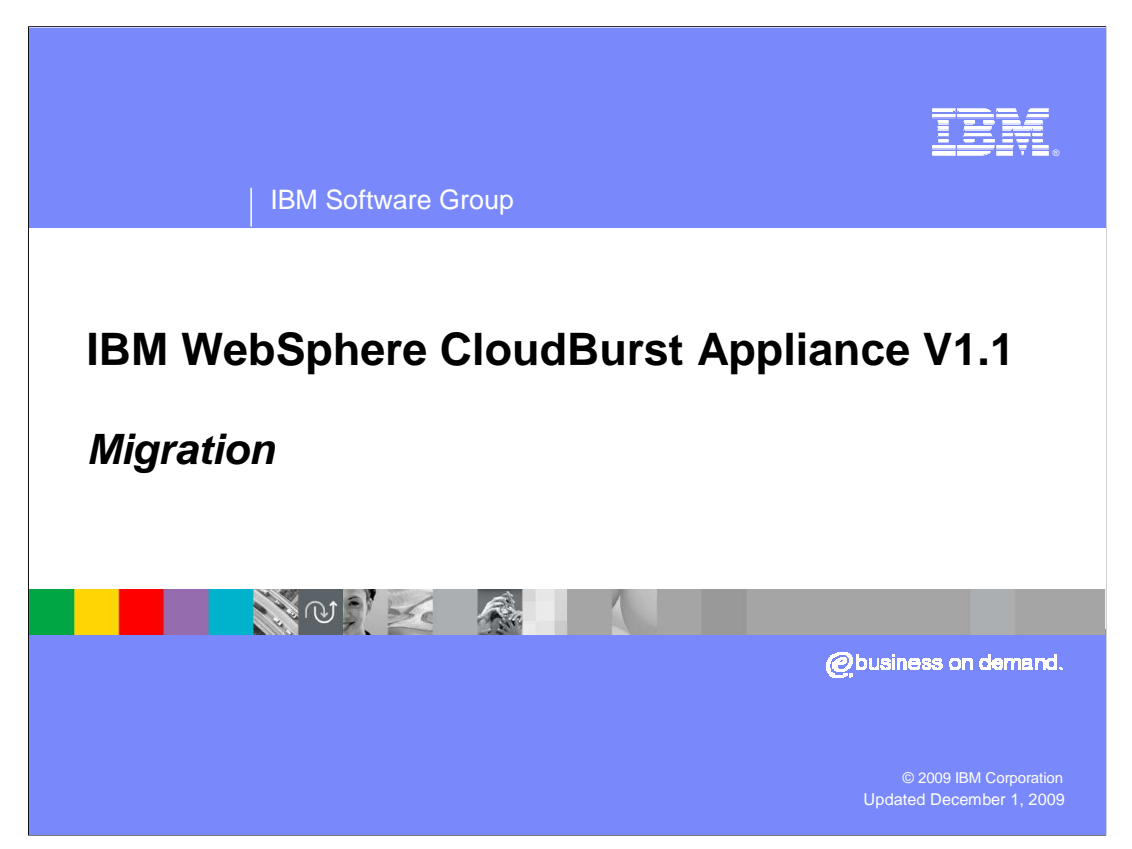

This presentation describes how to upgrade the IBM® WebSphere® CloudBurst™ Appliance from V1.0 to V1.1.

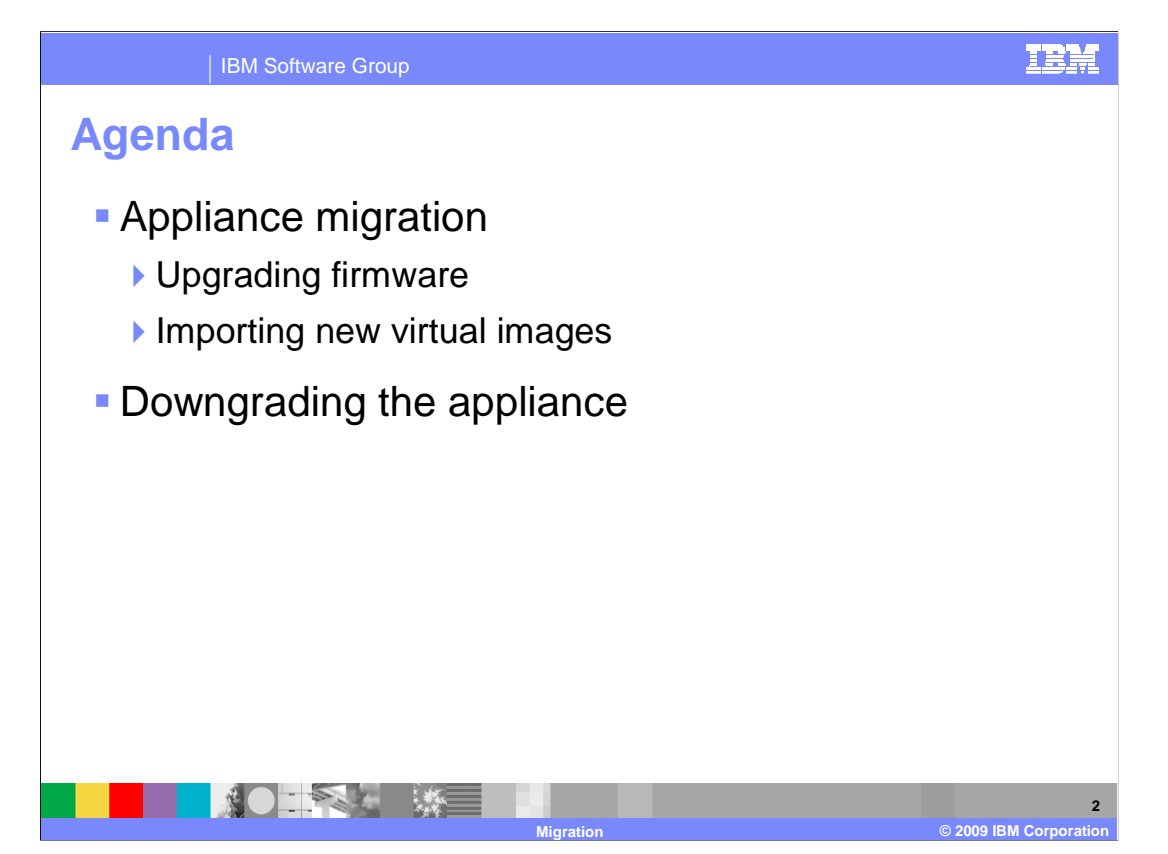

 Moving from V1.0 to V1.1 of WebSphere CloudBurst involves upgrading the appliance firmware and importing new virtual images into your appliance catalog. This presentation also describes how to downgrade your appliance if you want to move back to V1.0 from V1.1.

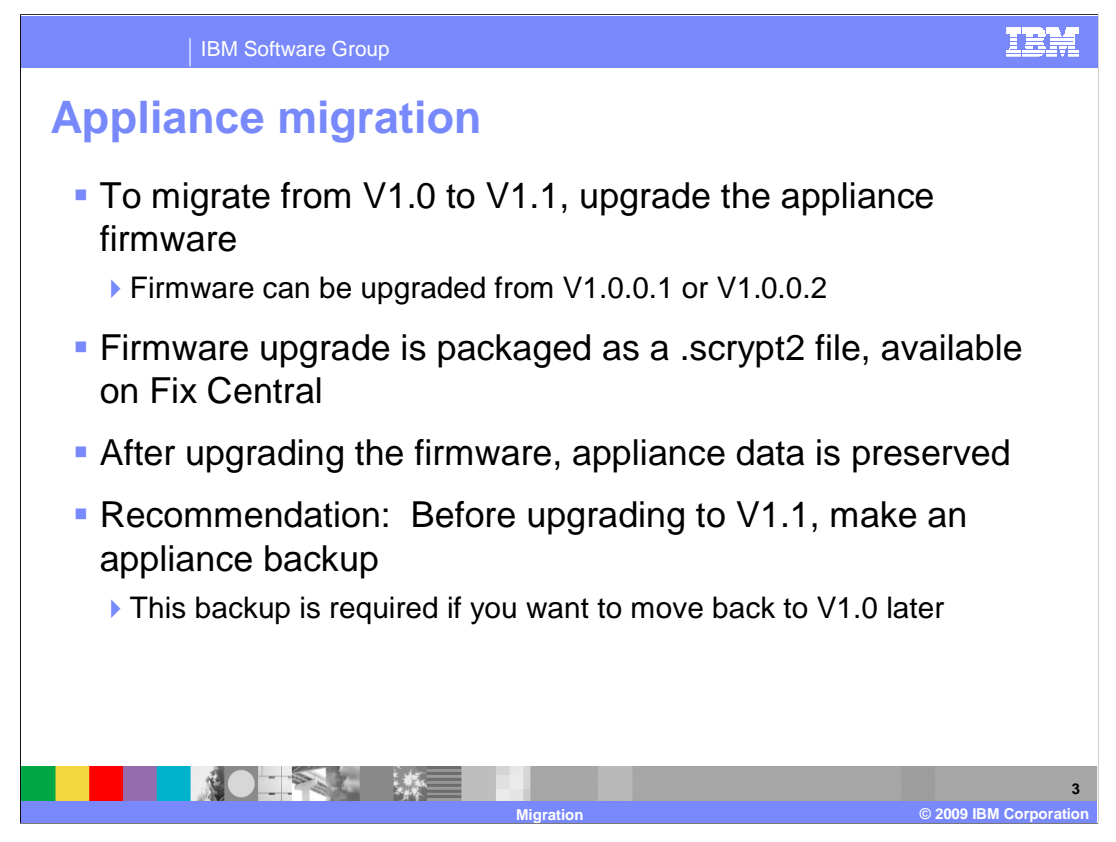

 To migrate your appliance from V1.0 to V1.1, you need to upgrade the appliance firmware. Your appliance can be upgraded from either V1.0.0.1 or V1.0.0.2. The new V1.1 firmware is packaged as a .scrypt2 file and made available for download on Fix Central. When you upgrade your appliance, your appliance data – including your catalog content and customized patterns – is preserved. It is a good practice to take a backup of your appliance before performing the firmware upgrade. This backup is required if you want to move back to V1.0 later.

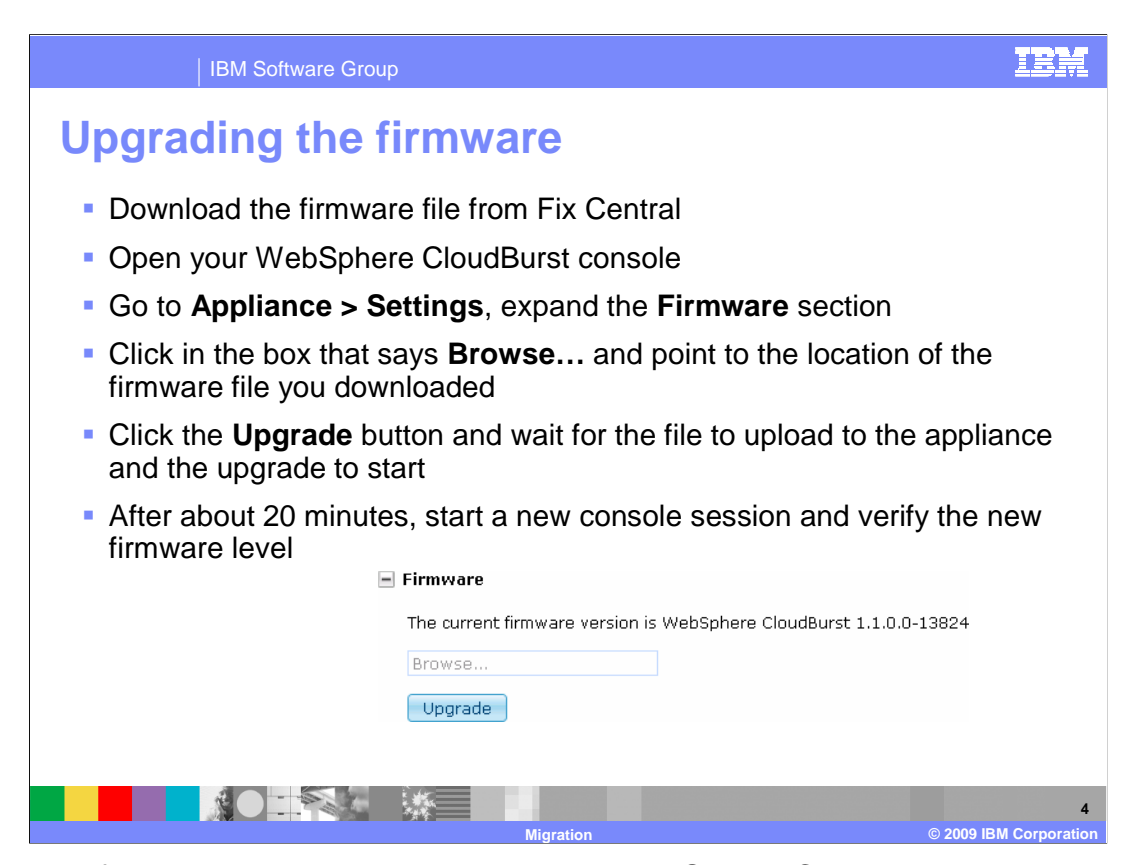

 Appliance firmware can be upgraded using the WebSphere CloudBurst administrative console. First, download the firmware file from Fix Central to your local workstation and open the console. Go to the Appliance > Setting section of the console and expand the Firmware section. The current firmware version of your appliance is displayed in this section. To upgrade, click inside the box that says Browse… and use the file dialog box to find the .scrypt2 firmware file on your system. Once you have selected the correct file, click the Upgrade button. This begins the process of uploading the firmware file to the appliance. While the upload is taking place, a status indicator is shown in the console letting you know how far along the upload is, in megabytes. After the firmware file upload has completed, the appliance kicks off the upgrade and restarts. When the appliance restarts, your browser session is no longer valid, so you do not see a status indicator there telling you that the appliance upgrade has finished. The process typically takes around 15 20 minutes, so after some time has passed, open a new console session and navigate back to the settings page. The firmware level displayed reflects the new level that was installed during the upgrade.

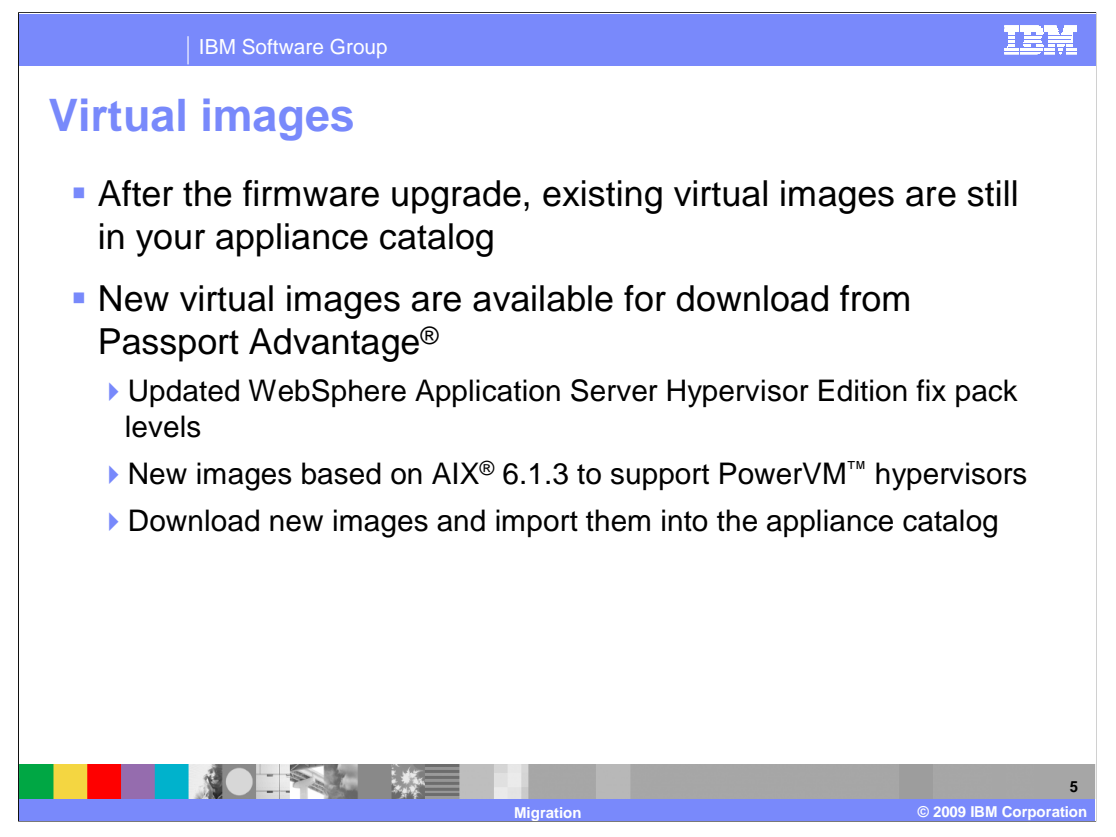

 In addition to a new level of firmware for the WebSphere CloudBurst Appliance, new virtual images are available with the V1.1 release. These images are published on Passport Advantage. The VMware ESX images have been updated to new application server fix pack levels, and there are new images for use with PowerVM hypervisors. To use these new images, download them and import them into the appliance catalog.

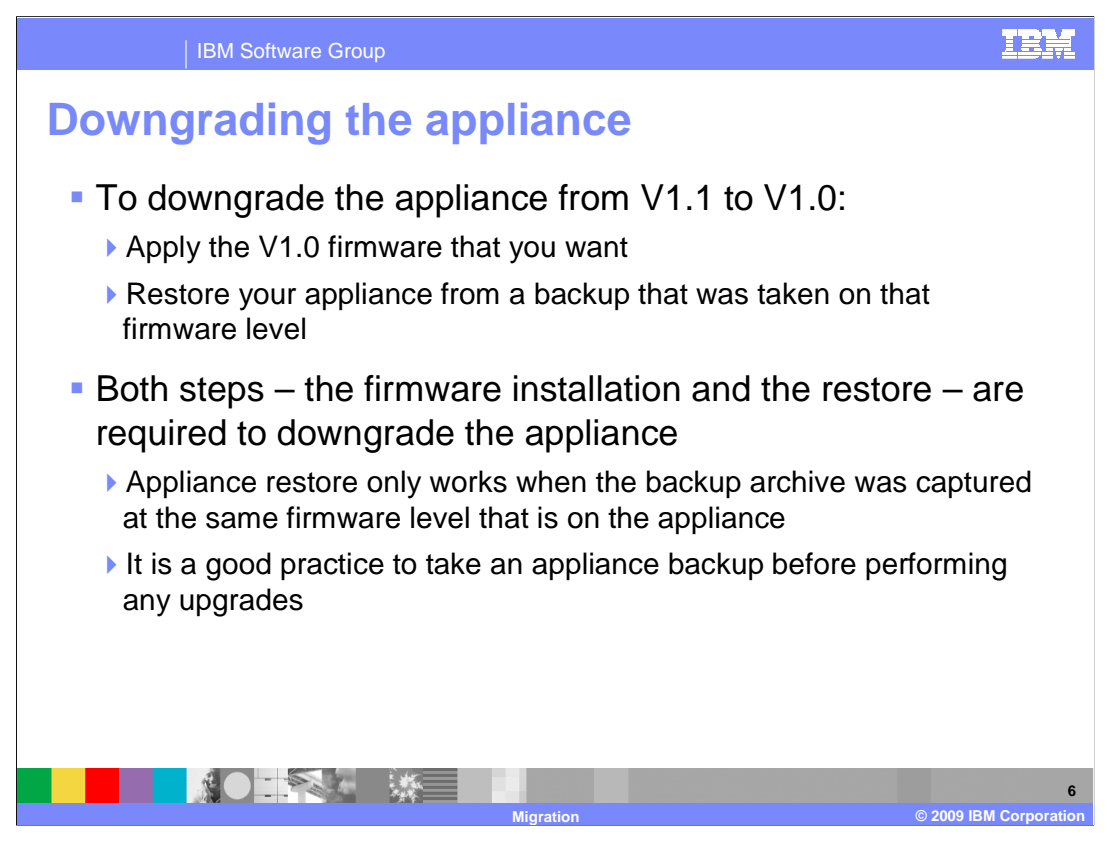

 Moving your appliance back to V1.0 from V1.1 is a two-step process. First, you need to install the level of V1.0 firmware that you want. Second, restore the appliance from a backup that was taken at the corresponding V1.0 firmware level. Both of these steps are required. An appliance restore operation only works when the backup archive was captured at the same firmware level that is on the appliance. That is why it is a good practice to take an appliance backup before performing any upgrades.

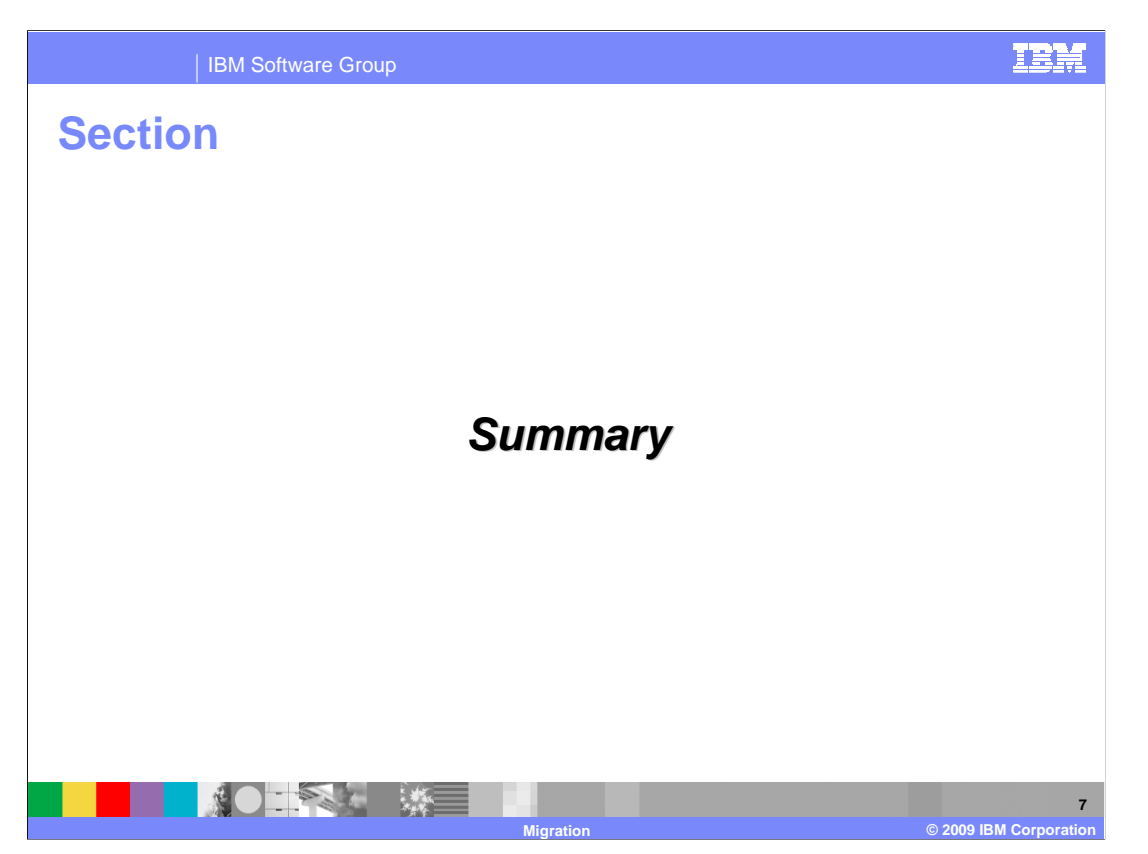

This section provides a summary of this presentation.

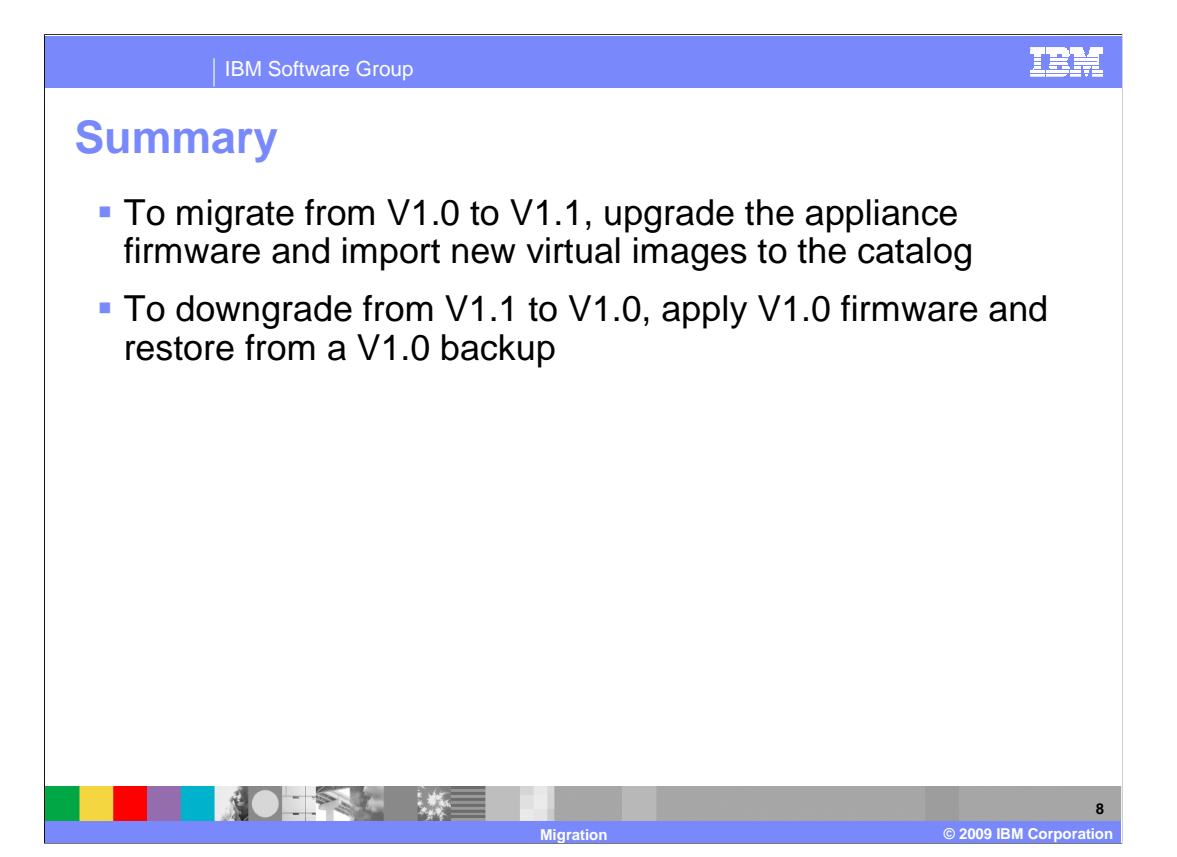

 To migrate from V1.0 to V1.1 of WebSphere CloudBurst, upgrade the appliance firmware and import new virtual images into the catalog. To move the appliance back to V1.0, apply the V1.0 firmware and restore from a V1.0 backup.

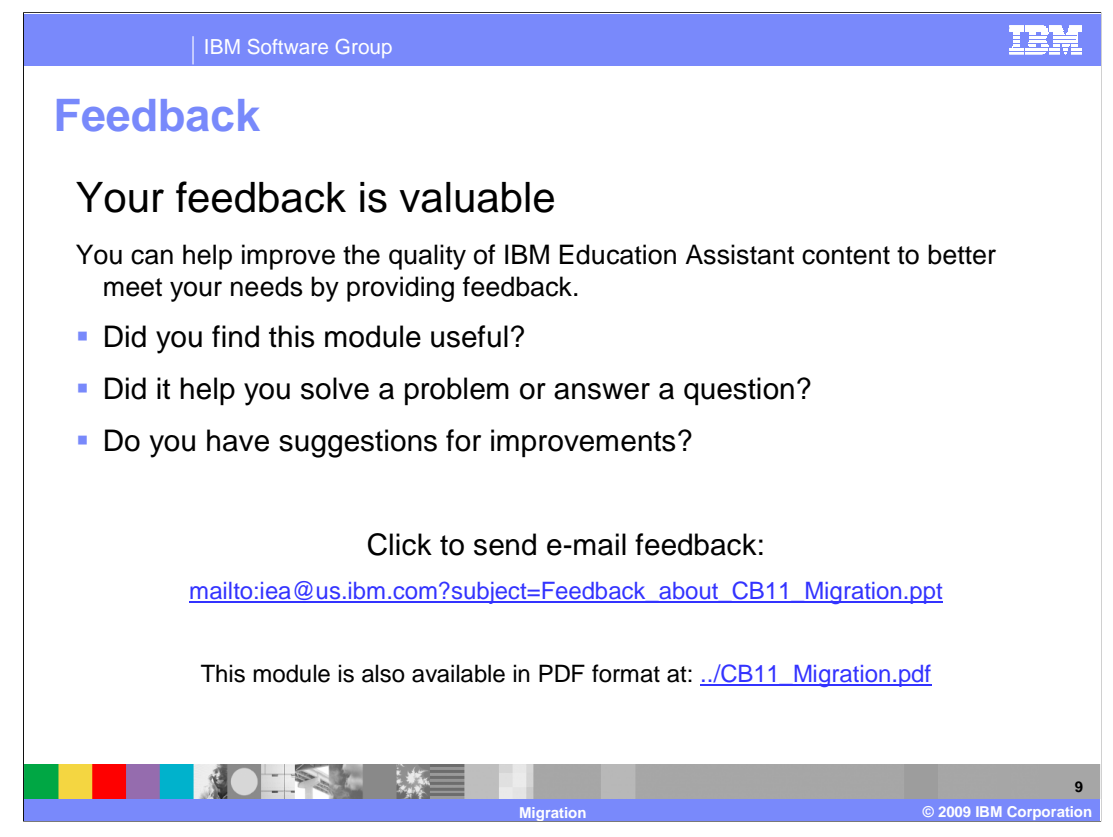

 You can help improve the quality of IBM Education Assistant content by providing feedback.

## IBM Software Group

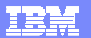

## **Trademarks, copyrights, and disclaimers**

IBM, the IBM logo, ibm.com, and the following terms are trademarks or registered trademarks of International Business Machines Corporation in the United States,<br>other countries, or both:

AIX CloudBurst IBM Passport Advantage PowerVM WebSphere

If these and other IBM trademarked terms are marked on their first occurrence in this information with a trademark symbol (® or ™), these symbols indicate U.S.<br>registered or common law trademarks owned by IBM at the time

Other company, product, or service names may be trademarks or service marks of others.

Product data has been reviewed for accuracy as of the date of initial publication. Product data is subject to change without notice. This document could include<br>statements regarding IBM's future direction and intent are su

THE INFORMATION PROVIDED IN THIS DOCUMENT IS DISTRIBUTED "AS IS" WITHOUT ANY WARRANTY, EITHER EXPRESS OR MPLIED. IBM EXPRESSLY<br>UDISCLAIMS ANY WARRANTIES OF MERCHANTABILITY, FITNESS FOR A PARTICULAR PURPOSE OR NONINFRINGEME

IBM makes no representations or warranties, express or implied, regarding non-IBM products and services.

The provision of the information contained herein is not intended to, and does not, grant any right or license under any IBM patents or copyrights. Inquiries regarding<br>patent or copyright licenses should be made, in writin

IBM Director of Licensing IBM Corporation

North Castle Drive Armonk, NY 10504-1785 U.S.A.

Performance is based on measurements and projections using standard IBM benchmarks in a controlled environment. All customer examples described are presented<br>as illustrations of low those customers have used IBM products a

© Copyright International Business Machines Corporation 2009. All rights reserved.

Note to U.S. Government Users - Documentation related to restricted rights-Use, duplication or disclosure is subject to restrictions set forth in GSA ADP Schedule Contract and IBM Corp.

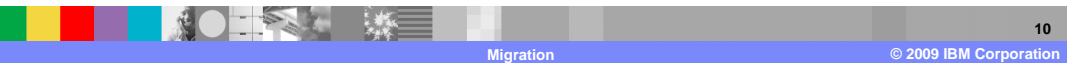